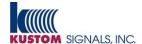

#### **System Requirements:**

| Operating System | Windows 7/8.1/10 Pro or Ultimate     |
|------------------|--------------------------------------|
|                  | (with Microsoft .NET Framework 4.5)  |
| Processor        | Intel 64-bit quad-core processor     |
| RAM              | 8GB min.                             |
| Display Adapter  | 512MB dedicated video memory         |
| Display          | 1920x1080 recommended; 1200x800 min. |
| Hard Disk Space  | 500MB for EDV Lite application       |

Note: A minimum of 2TB of disk storage capacity is recommended for storing video files but the actual hard disk capacity needs are determined by factoring the number of DVR devices (e.g. number of cameras per system), DVR recording configuration (e.g. video encoding quality), typical daily usage (e.g. recording hours per day per system) and retention policies (e.g. length of time files are retained). A Kustom sales representative can help determine your storage needs.

If you need assistance with installing or using EDV Lite, please contact Kustom Signals, Inc. Technical Support Services at 1-800-835-0156.

## **Installing EDV Lite:**

- Insert the EDV Lite installation disc. Depending on your Windows system configuration, the AutoPlay dialog may be displayed. If so, select "Run SLCDMENU.EXE" to display the installation menu.
- From the menu select "Install EDV Lite Software".

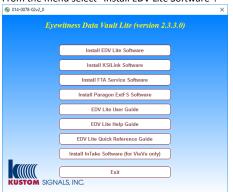

3) Review and accept the license agreement. Click "Next" to continue.

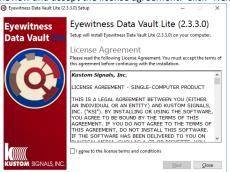

Use the default installation location and click "Next"

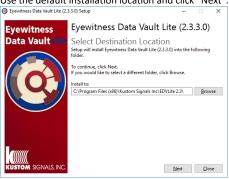

- Eyewitness Data Vault Lite Setup
  - Select the Browse button and choose a location where you want files
  - Enter the number of days you want to store your files. Entering "0" will store them indefinitely and require more disk space over time.
  - Select whether you want files to be erased from your in-car media after they have been copied and verified.

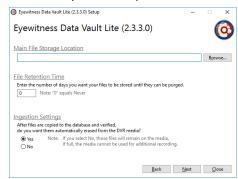

After you have established the above settings click "Next".

If you entered a File Retention Time (other than 0), you will be asked if you want to require the files to be backed up. Refer to the EDV Lite User Guide or the program's Help section for more information about selecting a backup destination. We recommend backing up your files and database at regular intervals and therefore recommend choosing "Yes". If you chose to store files indefinitely (i.e. left the Retention Time value at "0") you will not see this message prompt.

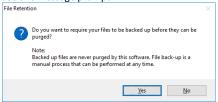

Review the Setup summary and select "Install".

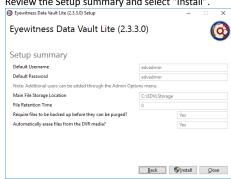

Note: If you are prompted to reboot during the installation then do so by clicking the Reboot button.

8) When installation is complete, select Close to return to the Disc Menu.

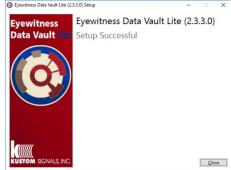

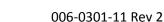

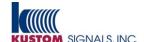

# Eyewitness Data Vault Lite Quick Reference Guide

## **EDV Lite Installation – continued**

Note: If you were prompted to reboot during the installation of EDV Lite then it may be necessary to restart the installation menu (see step 1).

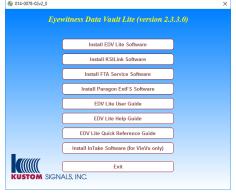

- Select "Install KSILink". This is the FTP server program that will facilitate automatic transfer of files from supported devices. Use the default options during installation.
- Select "Install FTA Service". This is required to support file transfer authentication from supported devices. Use the default options during installation.
- 11) If you require support to copy files directly from EHD removable drives then select the "Install Paragon ExtFS Software" from the CD menu. Use the default options during installation. Use this program to mount & unmount EHD removable drives to your Windows system.
- 12) If you require support for VieVu LE2/LE3 cameras then select the "Install InTake Software (for VieVu only)" from the CD menu. The InTake program will be installed and a shortcut will be placed on your desktop. When using InTake, the VieVu files will be copied to the computer where they can be ingested with EDV Lite.
- 13) Reboot the system. Even if the system was rebooted during the installation of one of the above programs, a final reboot is recommended to ensure all software components are ready for operation.
- 14) Setup is now complete you can view the EDV Lite User Guide, EDV Lite Help Guide, and Quick Reference Guide by clicking the appropriate button from the CD menu.
- 15) Setup will have placed an EDV Lite shortcut on your desktop. Double-click that icon to start the program.

#### File Transfer Overview

When your EDV Lite installation is configured to your preferred settings, ingesting files is typically as straight-forward as logging in to EDV Lite and clicking on the Start Ingestion button.

In order to establish your preferred configuration settings, it is important to understand the how files transfer to your EDV Lite computer. It is also important to understand the default settings and what is required in order to change them.

There are 2 primary methods files can transfer to your computer. One is for the device to transfer files over a network connection via FTP (File Transfer Protocol). The other method is to copy the files directly from the device's media. Some products can support either method while other products only support one method.

# Removable Media Model

KSI video products that support copying directly from the device's removable media: EHD, G3Vision, G3, NXT/ION/Eclipse, Road Warrior, DEW, VieVu.

Transferring files from the KSI video system's removable media is accomplished by inserting the media to its mating receiver where Windows assigns a drive letter to the device.

Procedure to ingest files from Removable Media

- The DVR media is inserted into its receiver that is connected to the EDV Lite computer and a Windows drive letter is assigned.
- Login to EDV Lite and click on the Ingestion button. Under the Folder Ingestion group, verify EDV Lite is pointing to the root of the appropriate removable media drive letter and then click the Start Ingestion button. The files are ingested into EDV Lite.

#### FTP Model

KSI video products that support FTP capability: EHD, Vantage, G3Vision, G3, NXT/ION/Eclipse

Many KSI video systems have the capability to transfer files via FTP. However depending on how the device is currently configured, a software or hardware upgrade may be necessary. Your sales representative can help determine if this is necessary.

Transferring files via FTP is a process that occurs automatically over a network connection. For this configuration to properly function the KSI video system has to be correctly configured to do so, and the EDV Lite computer system and the EDV Lite & related software must be properly configured.

Procedure to ingest files transferred via FTP

- The DVR device establishes a connection to the KSILink FTP server.
- Files automatically transfer from the DVR to the corresponding folder for that device, typically located under C:\NXTvideo.
- The FTA (File Transfer Authentication) service monitors content in the C:\NXTvideo location and processes files as they appear. The FTA service authenticates files and moves them over to the same folder structure located under C:\IAVideo.
- Login to EDV Lite and click on the Ingestion button. Under the Folder Ingestion group, verify EDV Lite is pointing to the appropriate location (typically C:\IAVideo) and then click the Start Ingestion button. The files are ingested into EDV Lite.

# **FTP & Network Configuration**

The FTP & Network Configuration assumes you have a basic understanding of IP networking and configuration of network adapters using Microsoft Windows. If you are unfamiliar with IP networking, please enlist the help of one of your agency's IT resources.

Configuring network settings on the different KSI video systems is outside the scope of this Quick Reference Guide. Specific configuration information can be obtained from the respective product's documentation.

The default FTP server address is 192.168.0.10 when KSILink is first installed. This is the IP address that KSILink will be listening on for client connections, and this is the default IP address that KSI video systems will attempt to connect to, if not previously configured. It is <u>strongly recommended</u> to verify the KSI video systems are able to connect and transfer files using the default settings before attempting to make any configuration changes.

To establish initial connection:

- Set your computer's NIC address to 192.168.0.10 and connect the Ethernet cable to the device/dock or wireless access point.
- Launch the KSILink FTP server application.
- Connect a device (containing recorded files) and wait for the files to transfer.

The files will automatically transfer to a subfolder named for the device serial number in the path C:\NXTvideo\SerialNum.

The FTA Service will automatically authenticate the files and move them into the path C:\IAvideo\SerialNum, waiting for ingestion (see below).

Note that firewall settings or group policy settings may require adjustment for FTP communications to properly function. Contact your IT administrator if additional help is needed.

## **Using EDV Lite**

<u>Before Starting.</u> The default username/password is **edvadmin/edvadmin**. Use these credentials to initially login to EDV Lite. Create additional users and login credentials as needed. Refer to the EDV Lite User Guide or the program's Help section for more information about creating and managing Users.

**Stop/Hold Classification.** If your in-car video systems use Stop/Hold classifications then it is important to setup EDV Lite to know your Stop/Hold classification values. Refer to the EDV Lite User Guide or the program's Help section for more information about configuring Stop/Hold classifications.

<u>Ingesting Files.</u> EDV Lite supports manual ingestion of files from your Kustom incar, body-worn and motorcycle video systems.

- 1) Launch EDV Lite and log in. The Basic Search screen appears by
- 2) Select the "Ingestion" button from the Basic Search Menu. (Ingestion can also be selected from the "File" menu.)

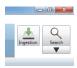

3) For files uploaded via FTP, select the Browse button and navigate to the base folder location (e.g. C:\IAvideo) to ingest files from all subfolders in that location. Or navigate to a specific folder to ingest files from that folder only.

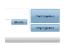

For removable media connect the media to your PC and note what drive letter Windows assigns to it, or assign an appropriate drive letter to the device. Select the Browse button and navigate to the root of the drive letter (e.g. G:\). Do not navigate to the 'MPEG' or 'regular' or any other folder on the media. Otherwise file ingestion may not properly occur.

 Click on the Start Ingestion button and wait for the process to complete.

<u>Searching Files.</u> EDV Lite offers a Basic and an Advanced Search screen. Most searches can be accomplished from the Basic screen. Information on Advanced Searches can be found in the EDV Lite User Guide or the program's Help section.

1) Enter the date range (and time if desired) for your search.

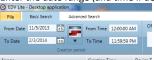

2) If your video systems record officer names, badge numbers or car numbers with the files, you may narrow your search further with these options. Entering the first few letters/numbers will present a drop-down menu with any options that match that entry. Select the desired name/number from the drop down list.

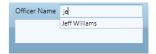

3) Select the Search button to reveal all files that match your criteria

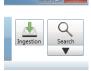

<u>Playing Files</u>. Once you have one or more files displayed following a search, simply double-click the desired file to open the playback screen.

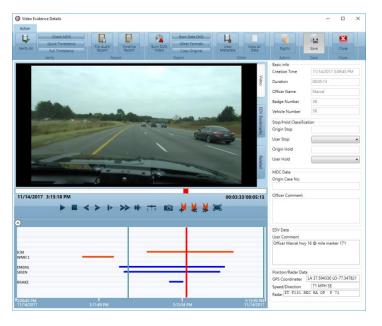

For more information about burning copies of files, exporting files, establishing additional users and all the many capabilities of EDV Lite, please refer to the EDV Lite User Guide from the CD menu, or EDV Lite's Help Guide located under the program's "File" menu.

## Accessing Configuration Settings

It is <u>strongly recommended</u> to verify the KSI video systems are able to connect and transfer files using the default settings before attempting to make any configuration changes.

# **KSILink Configuration**

The KSILink configuration settings are stored in the file C:\Program Files (x86)\Kustom Signals Inc\KSILink\KSILink.ini.

The only setting in this file that *may* need to be modified is the value for <code>IPaddress</code>. Change the NIC address in Windows to match the <code>IPaddress</code> value. After saving these changes restart KSILink and confirm it binds to the new IP address.

#### **FTA Service Configuration**

The FTA Service configuration settings are stored in the file C:\Program Files (x86)\Kustom Signals Inc\KSI File Transfer Authentication Service\fta\_svc.ini.

These settings typically do not require any modification.

#### **Paragon ExtFS Configuration**

The Paragon ExtFS configuration settings are stored in the Windows registry and are modified using the Paragon ExtFS user interface. The only setting that should be adjusted is to check the box "Do not mount automatically". Using this setting will avoid potential drive letter conflicts with any existing mapped drive letters.